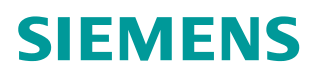

操作指南  **12/2015**

## WinCC OA 中 DBLogger 功能的 组态 WinCC OA DBLogger MySQL 数据库

# Copyright ⊚ Siemens<br>AG Copyright year<br>All rights reserved

目录

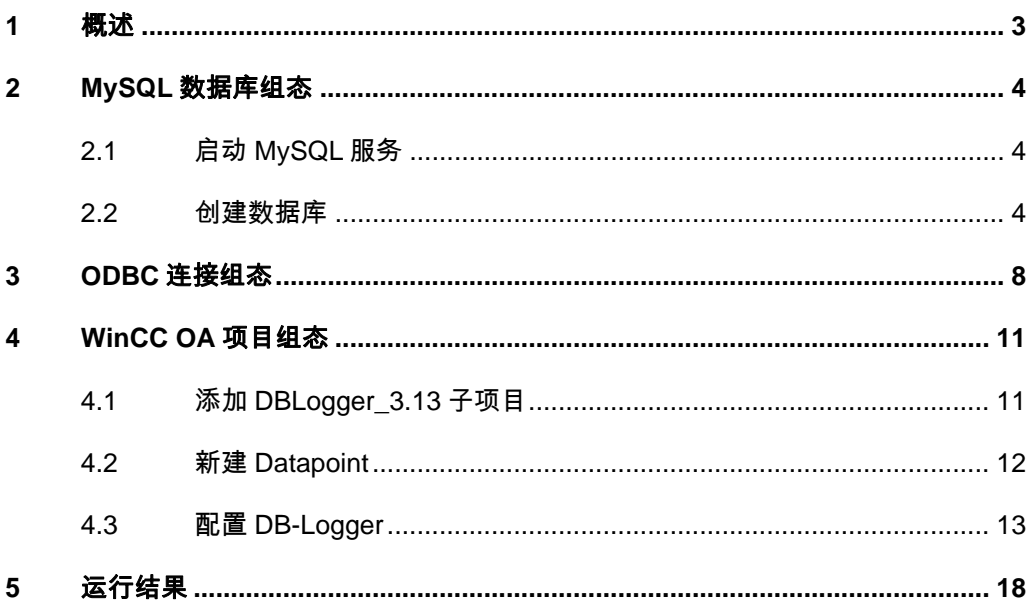

## <span id="page-2-0"></span>**1** 概述

Copyright ã Siemens AG Copyright year All rights reserved

Copyright © Siemens<br>AG Copyright year<br>All rights reserved

<span id="page-2-1"></span>WinCC OA 中 DBLogger 功能用于将 Datapoint element (DPE)的值导出到外部 数据库中,通过分析工具可以访问该数据库,从而对归档的数据进行分析,比如 生成数据趋势或报表等。DBLogger 功能中使用的外部数据库为关系型数据库, WinCC OA V3.13 中支持 MySQL、Oracle 和 SQL Server。本文档以 MySQL 为 例,介绍在 WinCC OA 中如何使用 DBLogger 将 DPE 值保存到 MySQL 中。

本文档中, WinCC OA 使用 V3.13 版本, MySQL 使用 5.6.20 版本, 并使用 Navicat for MySQL V10.1.7 作为 MySQL 数据库管理工具。

## <span id="page-3-0"></span>**2 MySQL** 数据库组态

## **2.1** 启动 **MySQL** 服务

<span id="page-3-1"></span>MySQL 数据库是一款开源数据库,用户可在 MySQL 官网下载最新的安装软件, 本文档中使用 MySQL 5.6.20 版本。下载完成后, 注册并启动 MySQL 服务, 在 服务列表中, MySQL 服务的状态应为" Started", 如下图 2-1 所示。

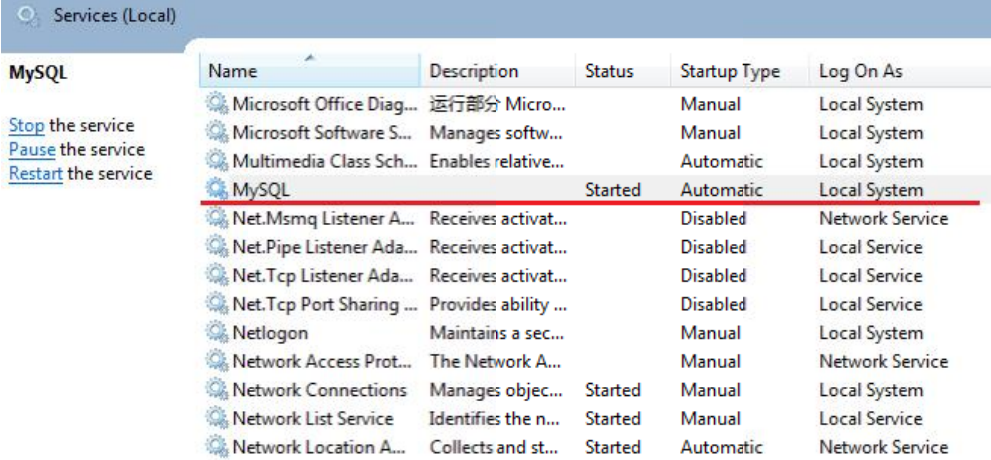

图 2-1 启动 MySQL 服务

#### **2.2** 创建数据库

<span id="page-3-2"></span>在 Windows 操作系统中, 既可以通过命令行对 MySQL 数据库进行操作, 也可 以通过专用的数据库管理工具来管理数据库。本文档中使用 Navicat for MySQL 来操作数据库。

| Navicat for MySQL |     |    |    |    |    |    |    |                                       | $\qquad \qquad \Box$ | 回 | $\mathbf{x}$         |
|-------------------|-----|----|----|----|----|----|----|---------------------------------------|----------------------|---|----------------------|
| 查看<br>文件          | 收藏夹 | 工具 | 窗口 | 帮助 |    |    |    |                                       |                      |   |                      |
| m                 |     |    | 噩  | E. |    |    |    |                                       | $\omega$             |   | »                    |
| 连接                | 用户  |    | 表  | 视图 | 函数 | 事件 | 查询 | 报表                                    | 备份                   |   | $\blacktriangledown$ |
| 连接                |     |    |    |    |    |    |    | ■ 打开表 3 设计表 ■ 新建表 ■ 删除表 ■ 导入向导 ■ 导出向导 |                      | Q | 睛                    |
|                   |     |    |    |    |    |    |    |                                       |                      |   |                      |
|                   |     |    |    |    |    |    |    |                                       |                      |   |                      |
|                   |     |    |    |    |    |    |    |                                       |                      |   |                      |
|                   |     |    |    |    |    |    |    |                                       |                      |   |                      |
|                   |     |    |    |    |    |    |    |                                       |                      |   |                      |
|                   |     |    |    |    |    |    |    |                                       |                      |   |                      |
|                   |     |    |    |    |    |    |    |                                       |                      |   |                      |
|                   |     |    |    |    |    |    |    |                                       |                      |   |                      |
|                   |     |    |    |    |    |    |    |                                       |                      |   |                      |
|                   |     |    |    |    |    |    |    |                                       |                      |   |                      |
|                   |     |    |    |    |    |    |    |                                       |                      |   |                      |

图 2-2 Navicat for MySQL 管理工具

Copyright © Siemens<br>AG Copyright year<br>All rights reserved Copyright ã Siemens AG Copyright year All rights reserved

单击 Navicat for MySQL 管理工具中的"连接"按钮, 新建 Navicat 与 MySQL 数据库的连接。在"常规"标签页中,填写连接参数:

- · 连接名:新建连接的名称,本文档中命名为"SIEMENS"
- 主机名或 IP 地址: MySQL 数据库所在主机的名称或 IP 地址, 本地主机 可直接填写"localhost"
- · 端口:数据库所使用的端口号,即注册 MySQL 服务时填写的端口号,默 认端口号为 3306,本文档使用 13306 端口
- · 用户名:数据库管理用户名,默认为"root"
- · 密码:用户登录密码

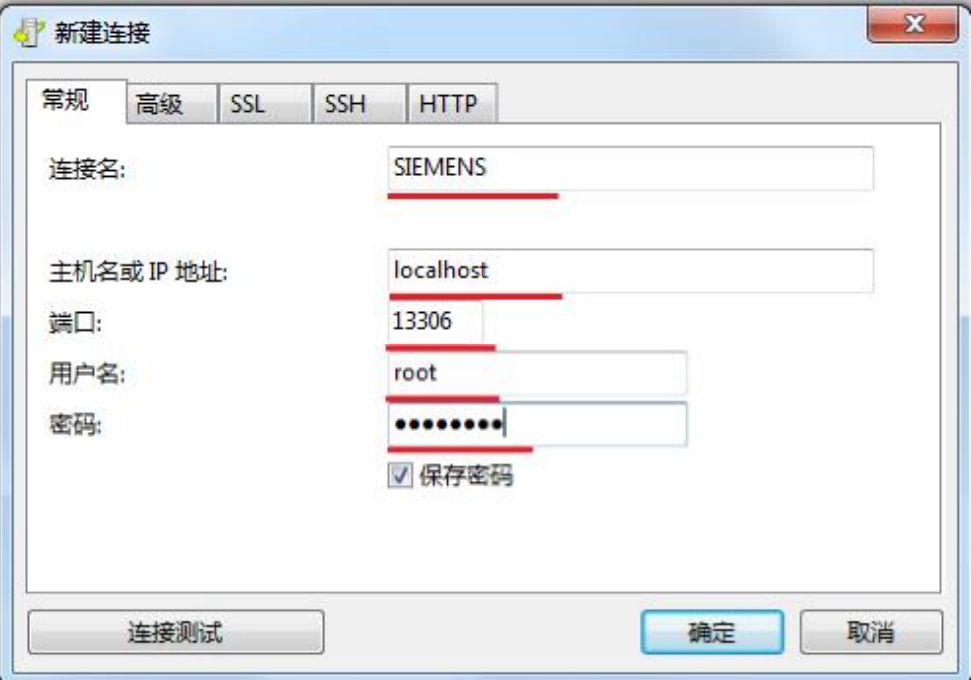

#### 图 2-3 新建连接

参数设置完成后,单击"连接测试"按钮测试连接状态,连接成功后弹出"连接 成功"对话框。

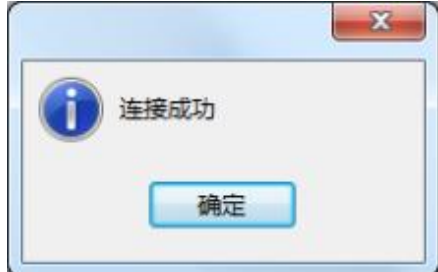

#### 图 2-4 测试连接是否成功

连接成功后, 在 Navicat 工具的左侧区域中显示已经建立的连接" SIEMENS", 初始 MySQL 数据库中已有4个数据库,如下图 2-5 所示。用户可将 WinCC OA 中 DPE 的值归档到已有的数据库中, 也可以归档到新建的数据库中。

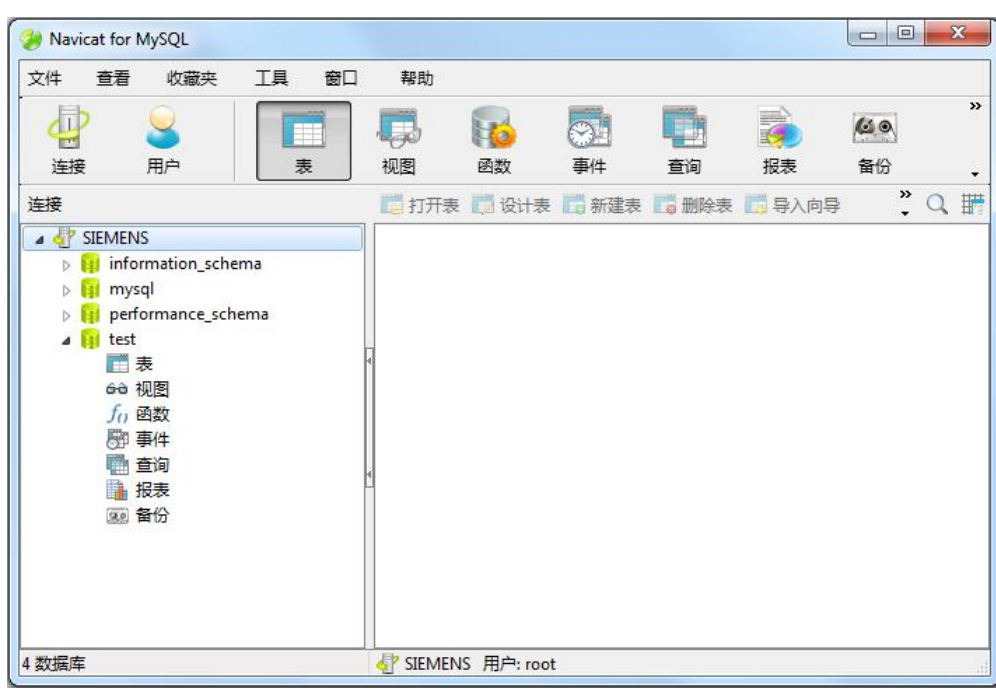

图 2-5 成功连接 MySQL 数据库

在"SIEMENS"连接上右键单击,选择"新建数据库",在弹出的对话框中配 置相应参数,填写数据库名"DB\_WinCCOA",并指定中文编码方式,本文中 字符集选择"utf8-UTF-8 Unicode";排序规则选择"utf8\_general\_ci"。

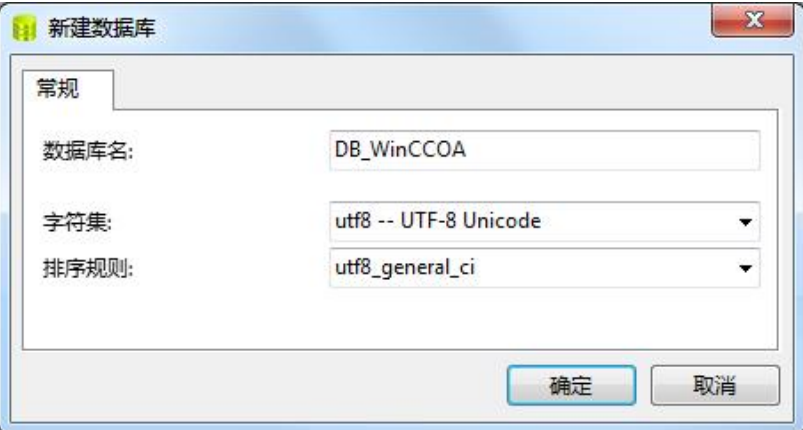

图 2-6 新建数据库

新建数据库完成后, 在树形结构中会多出" db\_winccoa"数据库, 如下图 2-7 所示。

| 文件<br>查看<br>工具<br>窗口<br>收藏夹                                                                                                    | 帮助                                                |    |    |    |                             |     |                |       |
|----------------------------------------------------------------------------------------------------|---------------------------------------------------|----|----|----|-----------------------------|-----|----------------|-------|
|                                                                                                    |                                                   |    |    |    |                             | CO. |                | $\gg$ |
| 连接<br>用户<br>表                                                                                                    | 视图                                                | 函数 | 事件 | 音询 | 报表                          | 备份  |                | ×     |
| 连接                                                                                                    |                                                   |    |    |    | ■打开表 ■设计表 ■新建表 ■ 删除表 ■ 导入向导 | »   | $\mathbf{Q}_s$ | 睛     |
| 4 SIEMENS<br>db_winccoa<br>$5 -$<br>нı<br>information_schema<br>$5 - 141$<br>mysql<br>ы<br>performance_schema<br>D.<br>$\triangleright$ <b>lai</b> test | is_alive<br>is_description<br>is_tables<br>table1 |    |    |    |                             |     |                |       |

图 2-7 新建" db\_winccoa"数据库

Copyright ã Siemens AG Copyright year All rights reserved

Copyright © Siemens<br>AG Copyright year<br>All rights reserved

## **3 ODBC** 连接组态

<span id="page-7-0"></span>WinCC OA V3.13 通过开放数据库互连(Open Database Connectivity, ODBC) 来访问 MySQL 服务器,ODBC 是微软公司开放服务架构中关于数据库的一个组 成部分,它建立了一组规范,并提供一组对数据库访问的标准 API。

在建立 ODBC 数据源之前,需要安装 MySQL Connector/ODBC, Connector/ODBC 是一个标准的 MySQL 数据库驱动, 该驱动既支持 Windows 平台, 也支持 Linux 和 Unix 平台, 用户可在 MySQL 官网下载该驱动并安装。

在控制面板->管理工具->数据源(ODBC)中打开 ODBC 数据源管理器,在该对 话框中可以建立 ODBC 数据源, 如下图 3-1 所示。

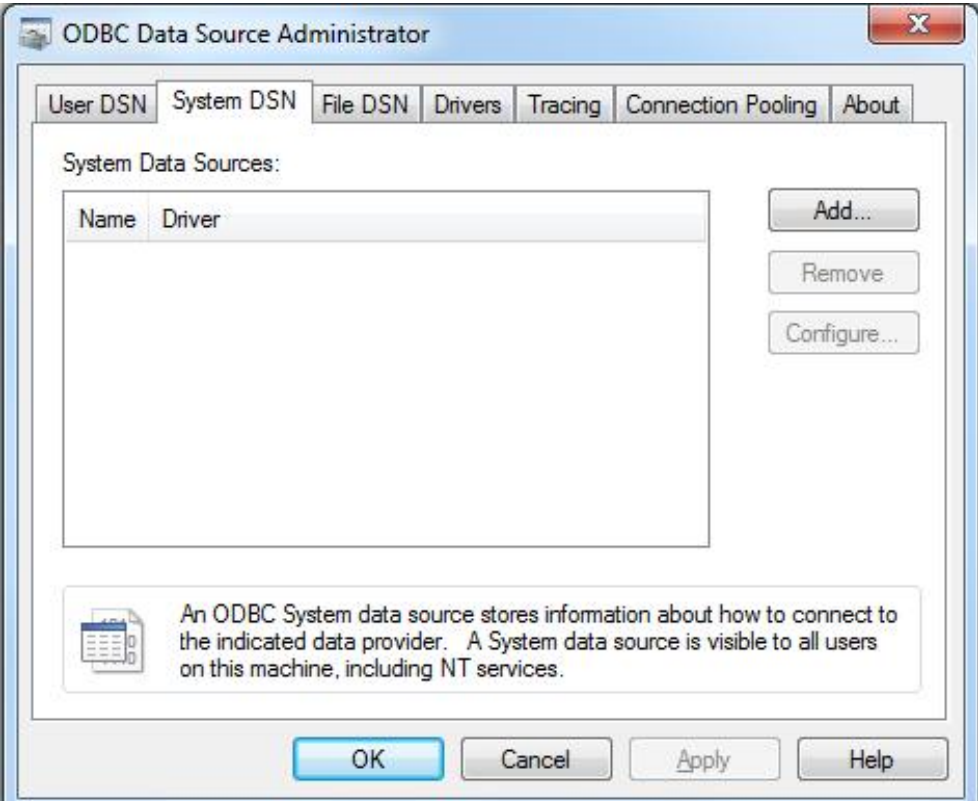

图 3-1 ODBC 数据源管理器

将对话框切换到"系统 DSN"标签页,单击"添加"按钮即可新建 ODBC 数据 源,如下图 3-2 所示。

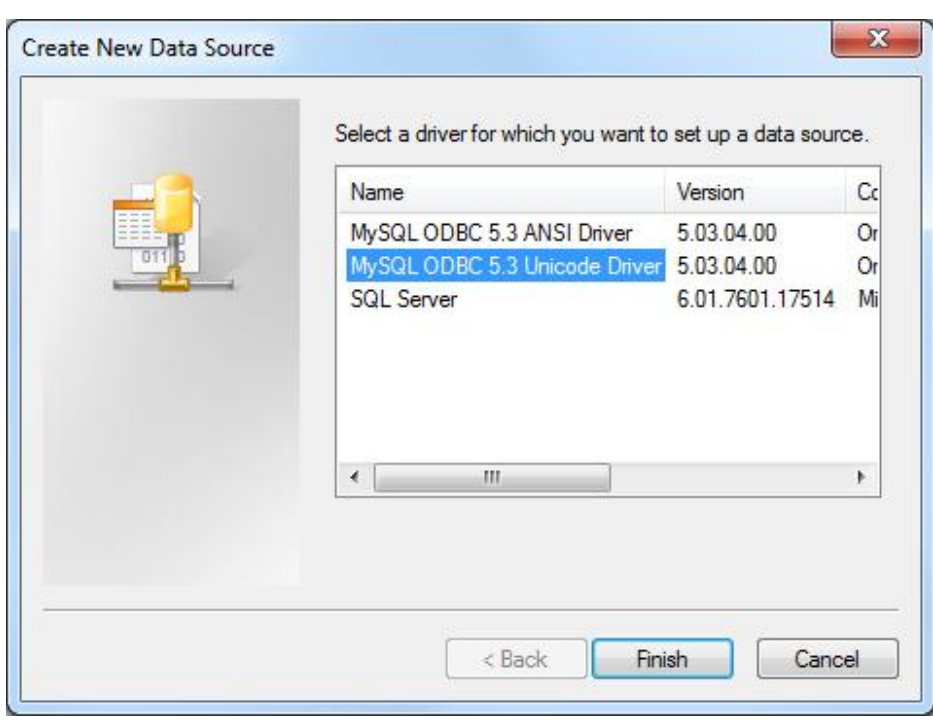

#### 图 3-2 新建 ODBC 数据源

在图 3-2 中列出了当前系统已经安装的 ODBC 驱动程序, 如果已经正确安装 MySQL Connector/ODBC V5.3.4, 在列表中可以查看到"MySQL ODBC 5.3 ANSI Driver"和"MySQL ODBC 5.3 Unicode Driver"两个驱动。两个驱动的 主要区别是是编码方式的不同,一个是采用 ANSI 编码,另一个采用 Unicode 编 码。

本文档中选择"MySQL ODBC 5.3 Unicode Driver"驱动,单击"完成"按钮, 弹出 MySQL Connector/ODBC 数据源组态对话框, 在对话框中填写相应参数:

- · 数据源名称:ODBC 数据源的名称,本文档中命名为"PVSSDB"
- · TCP/IP 服务器:MySQL 数据库所在的主机名或 IP 地址,本地可直接填 写"localhost"
- 端口号: MySQL 数据库所使用的端口号, 本文档使用 13306 端口
- · 用户名:数据库管理用户名,本文档中为"root"
- · 密码:用户名所对应的密码
- · 数据库:ODBC 数据源所连接的具体数据库名称,本文档中为新建的数据 库" DB\_WinCCOA"

具体参数设置如下图 3-3 所示。

新建 ODBC 数据源完成后,可在"系统 DSN"标签页中查看到该数据源。

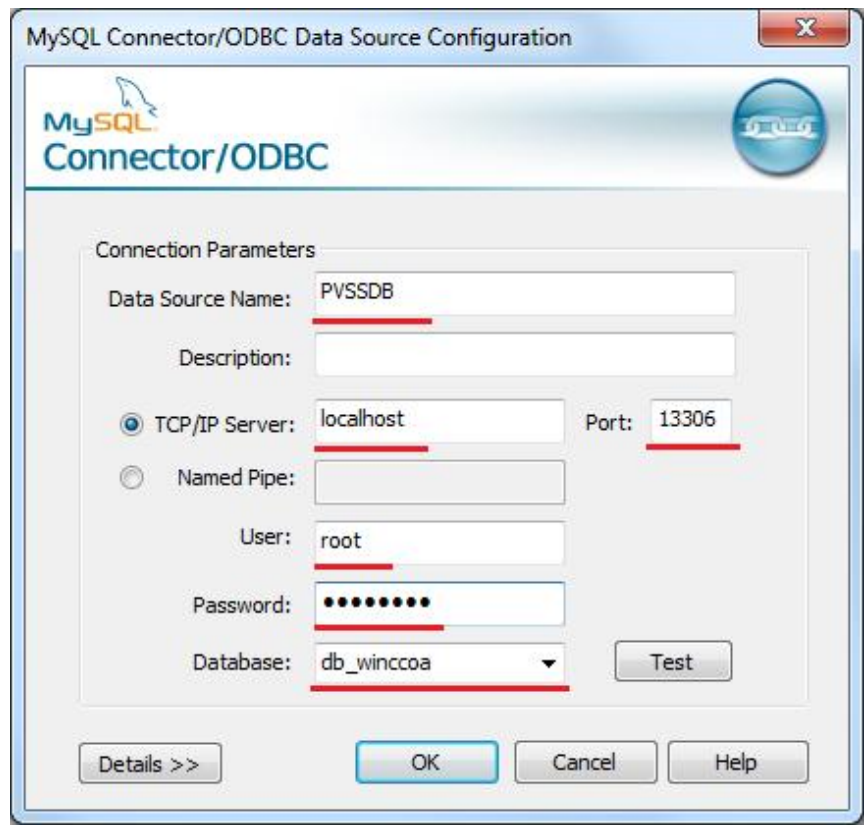

图 3-3 ODBC 数据源组态

## <span id="page-10-0"></span>**4 WinCC OA** 项目组态

## **4.1** 添加 **DBLogger\_3.13** 子项目

<span id="page-10-1"></span>在 WinCC OA V3.13 中新建一个标准项目,单击 WinCC OA 项目管理器中 图标,打开项目属性编辑器。在对话框中单击 3 图标,弹出子项目对话框,在 已有子项目中选择"DBLogger\_3.13"添加到"Subprojects"中,如下图 4-1 所示。

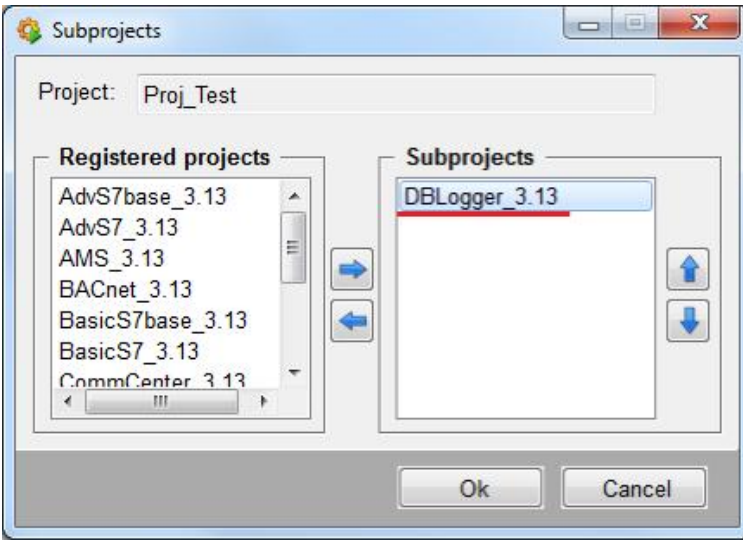

图 4-1 添加"DBLogger\_3.13"子项目

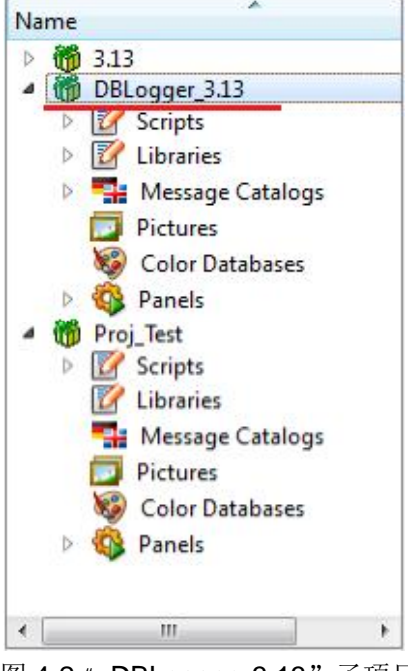

图 4-2 "DBLogger\_3.13"子项目

添加子项目后,需要在标准项目中添加一个脚本管理器(Control Manager), 运行" DBLogger\_3.13"子项目中的" DBL\_Control.ctl"脚本,如下图 4-3 所示。

Copyright © Siemens<br>AG Copyright year<br>All rights reserved Copyright ã Siemens AG Copyright year All rights reserved

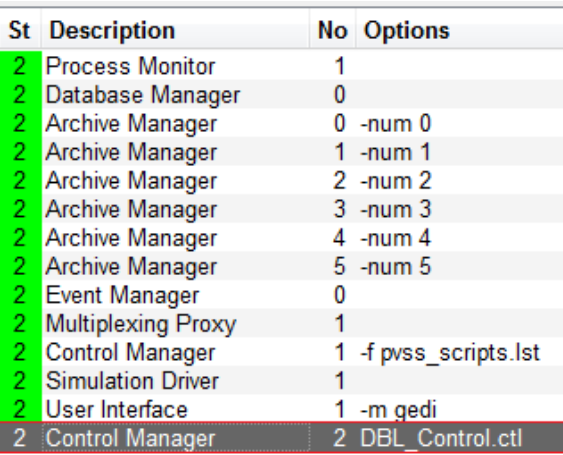

图 4-3 添加脚本管理器

注: 使用 WinCC OA 中的 DBLogger 功能时, 必须有 DBLogger 的授权, 如果 没有授权,DBLogger 功能将无法正常使用。

在 WinCC OA 中打开"系统管理器", 在"Database"标签页中新增了 DB-Logger 按钮, 此时 DBLogger 功能可以在本项目中使用。

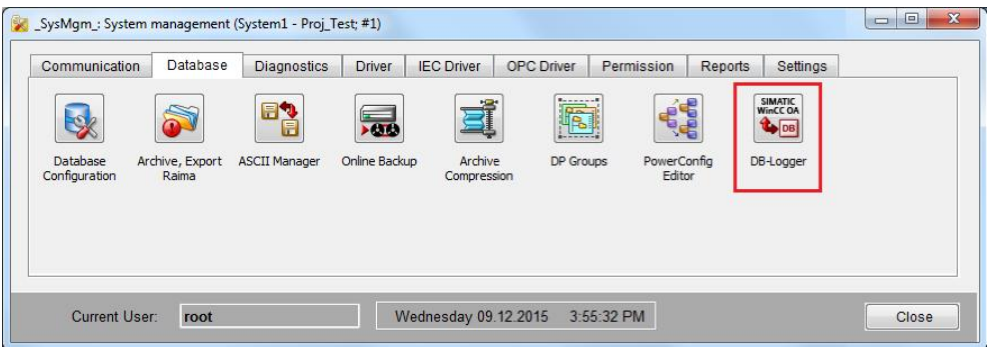

图 4-4 系统管理器中新增 DB-Logger 功能

#### **4.2** 新建 **Datapoint**

<span id="page-11-0"></span>在标准项目中新建 flap 数据类型(Datapoint type, DPT), 并添加相应的 Datapoint,可以使用 DBLogger 功能将该 DPE 的值写入到外部数据库中,用于 验证 DBLogger 的功能,如下图 4-5 所示。

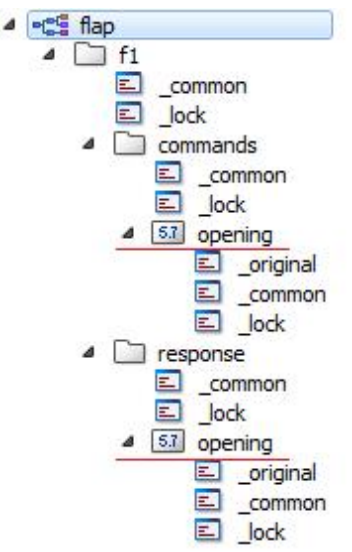

图 4-5 新建 Datapoint Type

### **4.3** 配置 **DB-Logger**

<span id="page-12-0"></span>在系统管理器中打开 DBLogger 对话框, 在"Database"标签页中单击"New" 按钮, 弹出"新建数据库连接"对话框, 如下图 4-6 所示。在此对话框中组态连 接参数:

- · 数据库种类:选择所连接数据库名称,本文档中为"MySQL"
- · ODBC 名称:在弹出的 ODBC-Name 对话框中填写所使用 ODBC 连接名 称, 本文档中为上述新建的"PVSSDB", 如下图 4-7 所示
- · 用户名:数据库管理用户名,本文档中为"root"
- · 密码:用户名所对应的密码

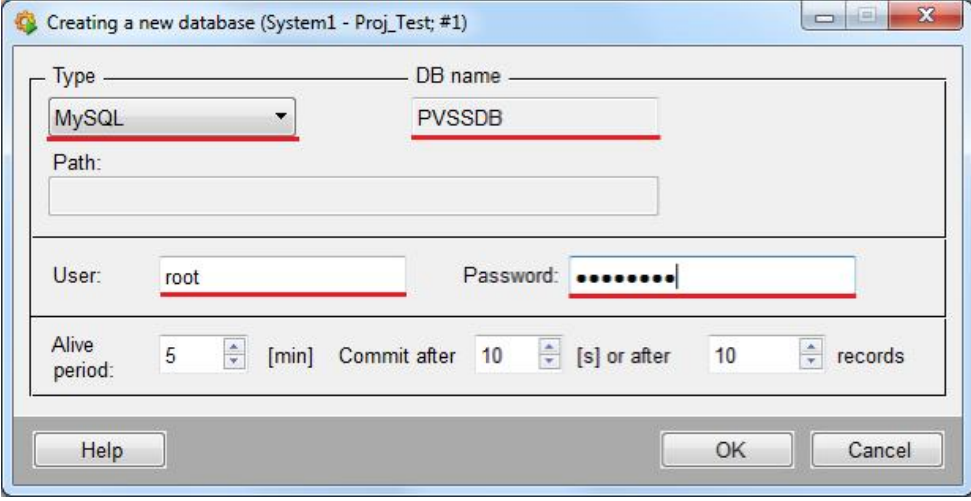

图 4-6 设置 WinCC OA 所使用的 ODBC 连接

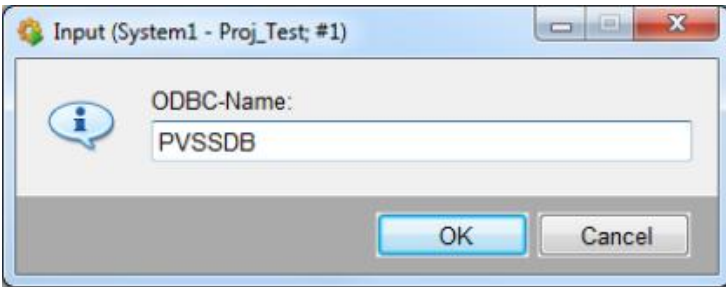

#### 图 4-7 ODBC 连接名称

参数设置完成后,单击"OK"按钮,弹出"DBL warning"对话框,系统DB-Logger 服务器控制脚本需要重启,单击"OK"按钮进行确认,如下图 4-8 所示。

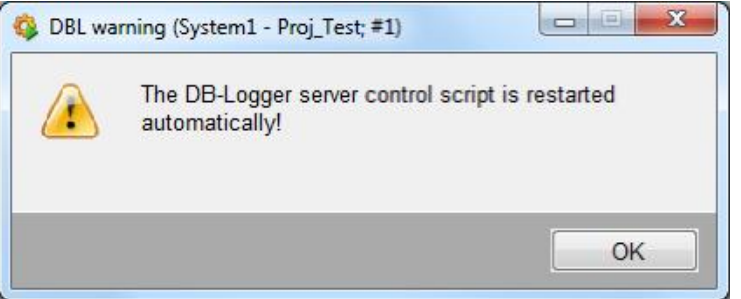

图 4-8 系统提示重启 DBLogger 功能相关脚本

脚本重启后, 在"Database"标签页中显示出 DBLogger 所使用的 ODBC 连接, 以及该 ODBC 连接相关的配置参数, 如下图 4-9 所示。

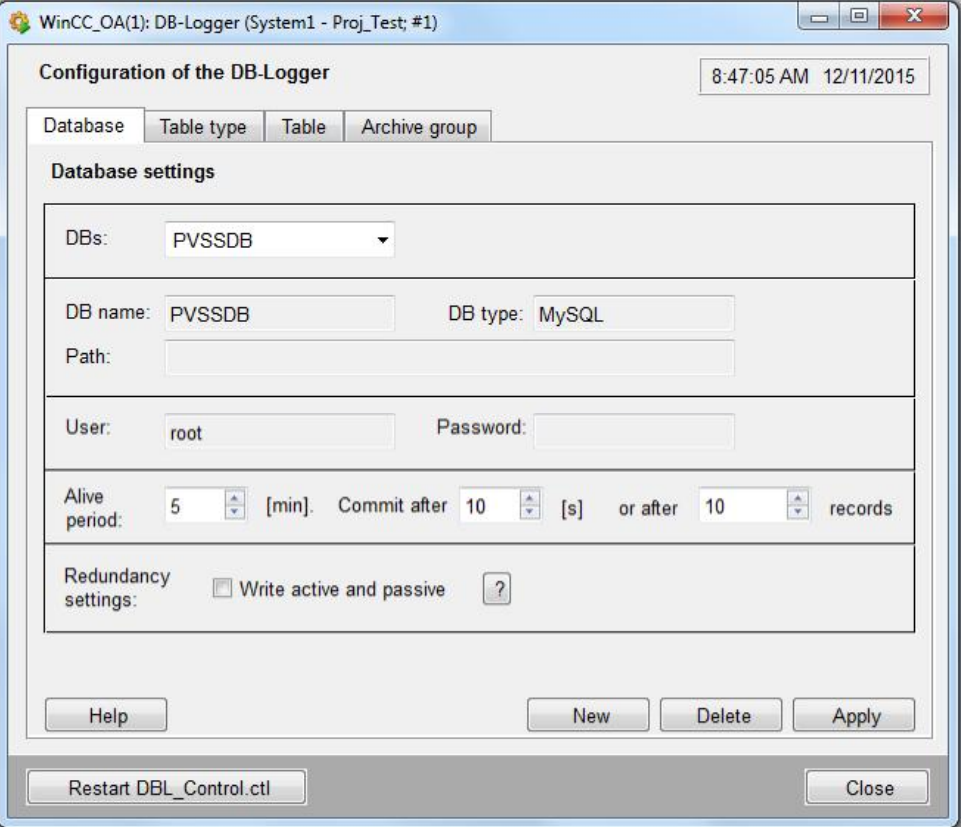

图 4-9 "Database"标签页

切换到"Table type"标签页,在此标签页中需要定义数据库中表的样式,即数 据库表中每列需要存放的内容,如下图 4-10 所示。系统已预定义了一个名为 "StandardHistory"的表样式,该表样式包含 4 列:

- · DPE:DPE 的名称
- · Zeitstempel:DPE 对应当的\_original..\_stime
- Wert: DPE 对应当的\_original..\_value
- · Status:DPE 对应当的\_original..\_status

用户可以在该标签页中单击"New"按钮,新建表样式。本文档采用预定义的 "StandardHistory"表样式来生产数据库表。

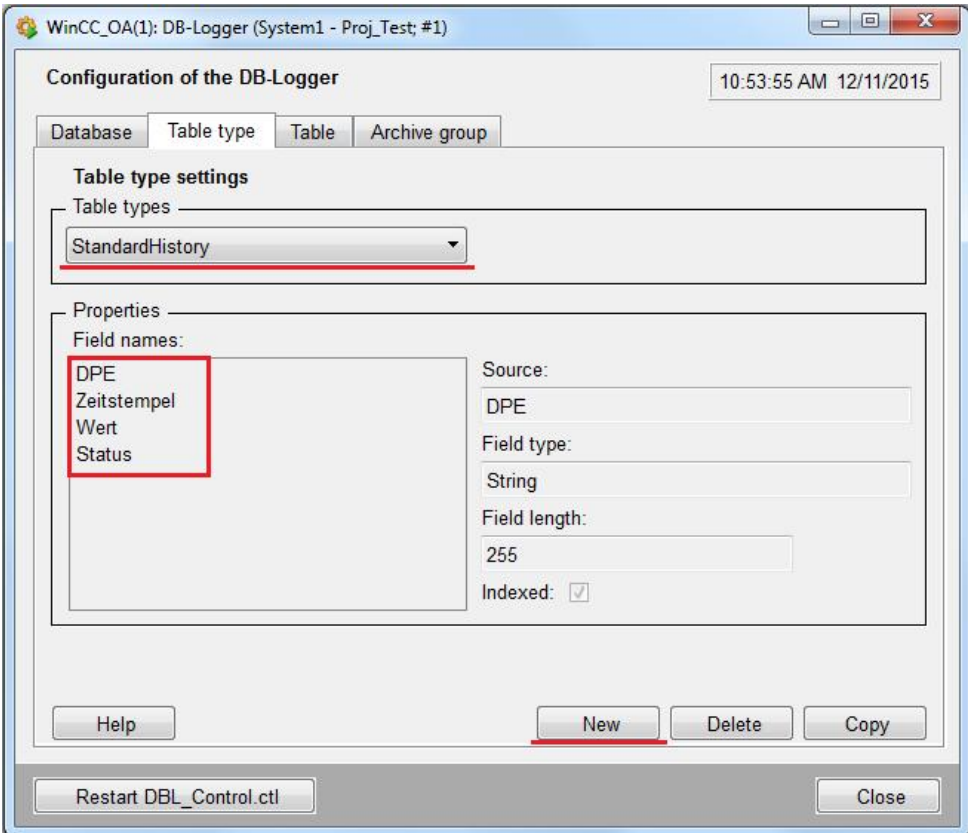

图 4-10 "Table type"标签页

切换到" Table"标签页, 在此标签页中可以新建数据库表。单击标签页中的 "New"按钮,弹出新建数据库表对话框,如下图 4-11 所示,组态表的相关参 数:

- · Table name:新建数据库表的名称"Table1"
- · Table type:选择数据库表的样式,本文档中使用"StandardHistory"
- Database: 选择所连接的数据库, 本文档中使用" PVSSDB"

单击"OK"按钮,"Table"标签页中显示出新建数据库表的信息,在 WinCC OA 中该表的名称自动定义为:<Database>\_<Table name>,本文档中表名称 为: PVSSDB\_Table1。

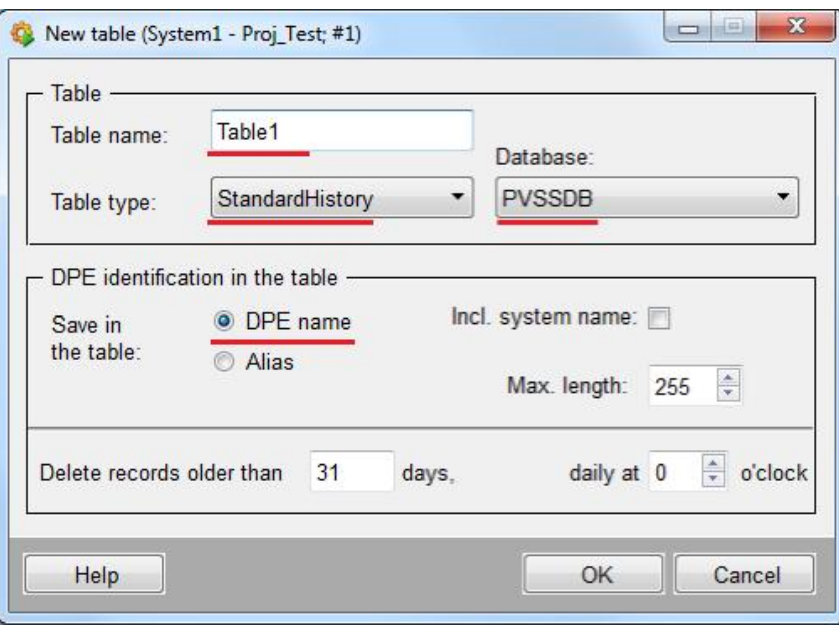

#### 图 4-11 在"Table"标签页中新建数据库表

数据库表组态完成后,切换到" Archive group"标签页, 在此标签页中组态数 据库表中的归档组。单击"New"按钮,在弹出的新建归档组对话框中组态参数:

- Archive group name: 归档组的名称, 本文档命名为" Group1"
- · Database:归档组所使用的数据库名称,本文档中使用"PVSSDB"
- · Table:归档组所使用的数据库表名称,本文档中使用"Table1"

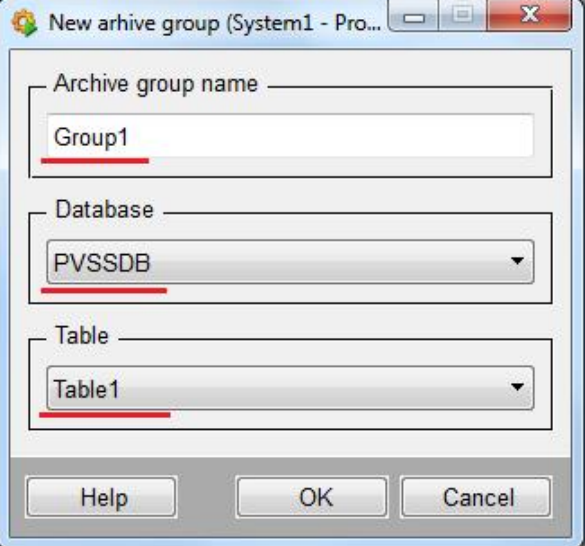

图 4-12 新建归档组

单击"OK"按钮, 在"Archive group"标签页中显示出新建归档组, 需进一步 组态归档组相关参数:

• Transfer mode: 归档模式分为三种" Periodical"、" Trigger" 和 "Event"三种,"Periodical"是指周期归档;"Trigger"是根据具体

的 DPE 的值的状态进行归档; " Event"是指当归档的 DPE 值发生变化 时进行归档。本文档中选择" Periodical"模式

- Period: 归档的周期, 本文档中设置为" 3 min"
- Source time: 归档时间标签有两种选择, " Trigger time"和" Time of DPEs","Trigger time"是指所有归档记录的时间标签为数据归档时 的时间; " Time of DPEs"是指所有归档记录的时间标签为每个 DPE 的当前时间标签。本文档中选择"Time of DPEs"
- · DPEs:需要归档的 DPE,根据右侧的四个按钮可以添加和删除 DPE, 本文档中使用"f1.commands.opening"和"f1.response.opening"两 个 DPE

参数设置完成后,单击" Activate"按钮, 激活该归档组, 此时 DBLogger 功能 根据设置的参数归档变量值到 MySQL 数据库中, 如下图 4-13 所示。

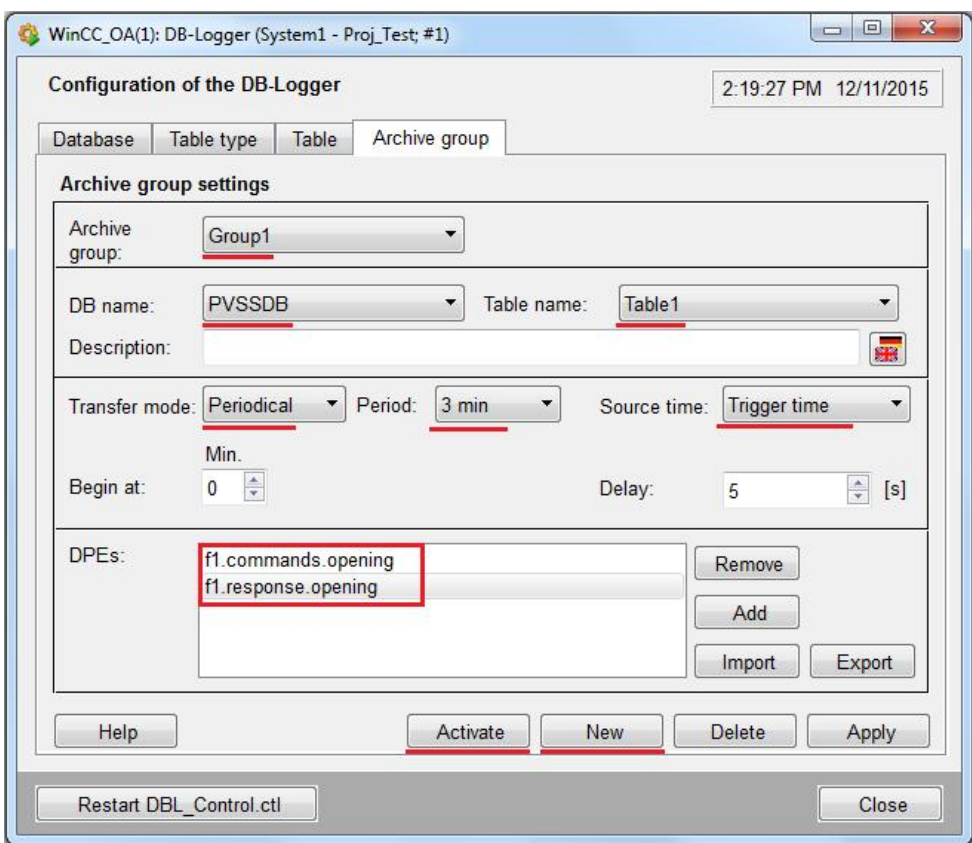

图 4-13 "Archive group"标签页

## Copyright © Siemens<br>AG Copyright year<br>All rights reserved AG Copyright year All rights reserved

Copyright ã Siemens

## **5** 运行结果

<span id="page-17-0"></span>在" Navicat for MySQL"软件中重新打开" db\_winccoa"数据库, 在"表"目 录下有 4 张表, 分别是" is\_alive"、" is\_description"、" is\_tables"和 "table1",其中"table1"为用户自定义的表类型,如下图 4-14 所示。

注:需先关闭数据库再打开数据库才能看到最新的表和数据更新。

| Navicat for MySQL                                                                                                    |                                                   |    |    |    |                            | $\Box$<br>$\qquad \qquad \Box$ | $\mathbf{x}$             |
|----------------------------------------------------------------------------------------------------|---------------------------------------------------|----|----|----|----------------------------|--------------------------------|--------------------------|
| 文件<br>查看<br>工具<br>收藏夹<br>窗口                                                                                                    | 帮助                                                |    |    |    |                            |                                |                          |
| Ħ<br>m ki                                                                                                    | 层                                                 |    |    |    |                            | $\omega$                       | ≫                        |
| 用户<br>表<br>连接                                                                                                    | 视图                                                | 函数 | 事件 | 查询 | 报表                         | 备份                             | $\overline{\phantom{a}}$ |
| 连接                                                                                                    |                                                   |    |    |    | 打开表 设计表 的 新建表 的 删除表 网络身入向导 | »                              | 瞷                        |
| 4 SIEMENS<br>db_winccoa<br>4.11<br>■表<br>is_alive<br>$\blacksquare$ is_description<br>is_tables<br>table1<br><b>60 视图</b><br>后 函数<br>腳 事件<br>查询<br>报表<br>99 备份<br>information_schema<br>b.<br>mysql | is_alive<br>is_description<br>is_tables<br>table1 |    |    |    |                            |                                |                          |
| performance_schema<br>test<br><b>Ball</b><br>b.                                                                                                    |                                                   |    |    |    |                            |                                |                          |

#### 图 4-14 "dbwinccoa"数据库

双击表"table1",可以查看表中的 DPE 的归档值, 如下图 4-15 所示。

| ■ 导入向导 ■ 导出向导 ▼ 筛选向导 | 嗤<br>网格查看 三表单查看     |      | 备注<br><b>FOR A</b><br>十六进制 | $\rightarrow$ |
|----------------------|---------------------|------|----------------------------|---------------|
| <b>DPE</b>           | <b>Zeit</b>         | Wert | <b>Status</b>              |               |
| 11.commands.opening  | 2015-12-11 14:15:00 | 100  | 2097409                    |               |
| f1.response.opening  | 2015-12-11 14:15:00 | 456  | 257                        |               |
| f1.commands.opening  | 2015-12-11 14:18:00 | 100  | 2097409                    |               |
| f1.response.opening  | 2015-12-11 14:18:00 | 456  | 257                        |               |
| f1.commands.opening  | 2015-12-11 14:21:00 | 100  | 2097409                    |               |
| f1.response.opening  | 2015-12-11 14:21:00 | 456  | 257                        |               |
| f1.commands.opening  | 2015-12-11 14:24:00 | 100  | 2097409                    |               |
| f1.response.opening  | 2015-12-11 14:24:00 | 456  | 257                        |               |
| f1.commands.opening  | 2015-12-11 14:27:00 | 100  | 2097409                    |               |
| f1.response.opening  | 2015-12-11 14:27:00 | 456  | 257                        |               |
| f1.commands.opening  | 2015-12-11 14:30:00 | 100  | 2097409                    |               |
| f1.response.opening  | 2015-12-11 14:30:00 | 456  | 257                        |               |
| f1.commands.opening  | 2015-12-11 14:33:00 | 100  | 2097409                    |               |

图 4-15 归档结果